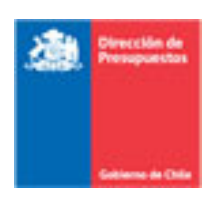

# **GUÍA DE OPERACIÓN FUNCIONALIDAD**

## **REPORTABILIDAD**

### **ESTADOS FINANCIEROS 2022**

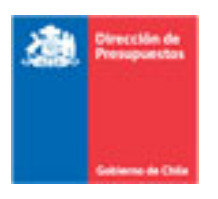

### **Contenido**

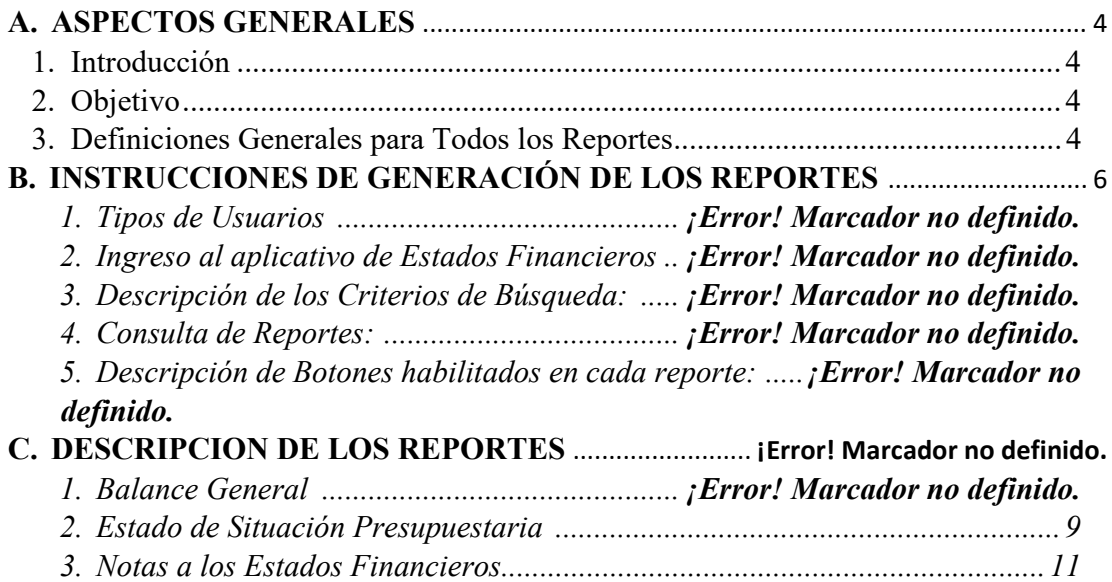

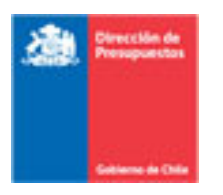

#### ASPECTOS GENERALES

#### Introducción

La Contraloría General de la República (CGR), en la Resolución N° 16 de fecha 16 de febrero del año 2015 Aprueba la Normativa del Sistema de Contabilidad de la Nación, la cual contiene el Capítulo IV correspondiente a los Estados Financieros.

En virtud de lo anterior, declara que los estados financieros comprenden:

- ❖ Balance General
- ❖ Estado de Resultados
- ❖ Estado de Situación Presupuestaria
- ❖ Estado de Flujos de Efectivo incluyendo la Variación de Fondos no Presupuestarios
- ❖ Estado de Cambios en el Patrimonio
- ❖ Notas a los Estados Financieros

#### Objetivo

La Dirección de Presupuestos, como en años anteriores, pone a disposición una funcionalidad a través del aplicativo SIGFE Gestión y Agregación, el cual permite que todas las reparticiones públicas que deben cumplir con la presentación de sus Estados Financieros anualmente puedan realizarlo manteniendo la reclasificación definida por CGR.

De acuerdo con la circular Nº E292719 / 2022 emitida por CGR, las reparticiones que deben cumplir con esta instrucción son todas aquellas que conforman el Gobierno Central, ya sea que correspondan a instituciones transaccionales u homologadas (en ambas versiones).

#### Definiciones Generales para Todos los Reportes

La reportabilidad de los Estados Financieros que conforman el capítulo IV, definido en la resolución N°16 del 2005, mantiene la lógica definida en años anteriores, siendo modificada en la presente versión solo visualización de los reportes, registro de las notas explicativas y modalidad de envío a CGR.

Por lo antes mencionado, al acceder a la reportabilidad de los Estados Financieros, podrá revisar la información de años anteriores, teniendo en consideración que a contar del año 2015 fue modificada la reclasificación existente hasta esa fecha.

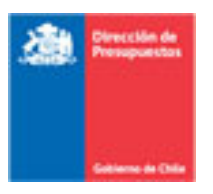

#### Consideraciones de la reportabilidad:

- a. Los Estados Financieros consideran hechos económicos generados durante la ejecución del ejercicio contable correspondiente a un año, esto es, de enero a diciembre. Por lo anterior, la condición previa para obtener esta reportabilidad, es que la institución haya realizado el proceso de cierre anual del ejercicio fiscal que desea consultar.
- b. De acuerdo con las instrucciones de la Contraloría General de la República, en el "Instructivo de Primera Adopción", corresponderá presentar los Estados Financieros en forma comparativa con el ejercicio inmediatamente anterior, términos nominales.
- c. La cobertura de la información a desplegar en los reportes será a *nivel institucional*, y no será generada por área transaccional.
- d. La frecuencia e instancia de generación y actualización de esta reportabilidad será una vez al año.
- e. El despliegue de datos de los reportes está diseñado de acuerdo con formato establecido por la CGR.
- f. La funcionalidad cuenta con filtros de selección múltiple para los Estados Financieros, debiendo seleccionar el Ejercicio Fiscal y Tipo Reporte. La Partida y Capítulo están definidos por la asignación de ellos al momento de crear el usuario que ingresará a la aplicación.
- g. Los reportes incluyen en el encabezado la siguiente información:
	- 1. Identificación de Usuario
	- 2. Identificación de Institución
	- 3. Perfil de usuario

#### **Criterios de Búsqueda:**

- 1. Ejercicio Fiscal
- 2. Partida
- 3. Capítulo
- 4. Tipo de Reporte
- h. Notas a Los Estados Financieros.

En esta nueva versión, el aplicativo presenta dos diferencias respecto de las versiones anteriores:

- a. Los usuarios deberán completar la grilla disponible para el ingreso de cada una de las notas explicativas, de acuerdo con los instruido y publicado por la Contraloría General de la República.
- b. La columna nota se habilita en todos los Reportes

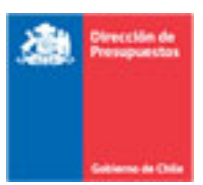

- i. La plataforma permite la creación de dos tipos de usuarios:
	- a. Usuario **Visualizador**: que podrá visualizar por pantalla losreportes e ingresar y/o modificar las notas explicativas.
	- b. Usuario **Autorizador**: que adicional a lo señalado en el punto anterior, es quien tiene la atribución de enviar los Reportes y Notas Explicativas a CGR.
- j. Las cifras se presentan en miles.
- k. Todos los reportes presentan los siguientes campos seleccionable:
	- 1. Ejercicio Fiscal
	- 2. Tipo de Reporte
	- 3. Partida (código y denominación)
	- 4. Capítulo (código y denominación)
- l. La funcionalidad comprende la habilitación de la Opción Auditado.

m. Aplicación presenta registro de los Reportes enviados, disponible para ambos perfiles de usuario.

Inicio de sesión: Usua 1306 a Usua 1306 a - Institución: - Perfil: Autorizador Instituc **ESTADOS FINANCIEROS 2.0** Criterios de Búsqueda .<br>Sone los criterios de búsqueda para visualizar el estado fin

#### INSTRUCCIONES DE GENERACIÓN DE LOS REPORTES.

#### Ingreso a los Reportes

El ingreso a la plataforma se realiza dependiendo de la clasificación que tenga la institución, es decir transaccional u homologada.

#### **Institución Transaccional:**

El ingreso es a través de la misma URL que utiliza para el registro de sus transacciones en SIGFE.

https://www.sigfe.gob.cl/EstadosFinancieros

https://sb.sigfe.gob.cl/EstadosFinancieros

#### **Institución Homologada:**

Ingresar a la https://sb.sigfe.gob.cl/EstadosFinancieros

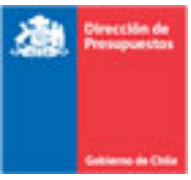

En ambos casos, la aplicación solicitará los siguientes datos: Usuario y Clave, tal como se visualiza en la siguiente imagen.

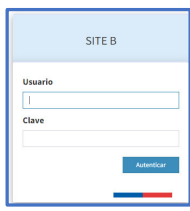

Una vez que ha ingresado al aplicativo, visualizará los criterios de búsqueda Ejercicio Fiscal y Tipo de Reporte. Los valores Partida y Capítulo se despliegan por defecto, de acuerdo con lo seleccionado en el módulo de Seguridad de la aplicación.

Adicionalmente, en la parte superior derecha, se despliegan los datos del usuario que está accediendo al aplicativo.

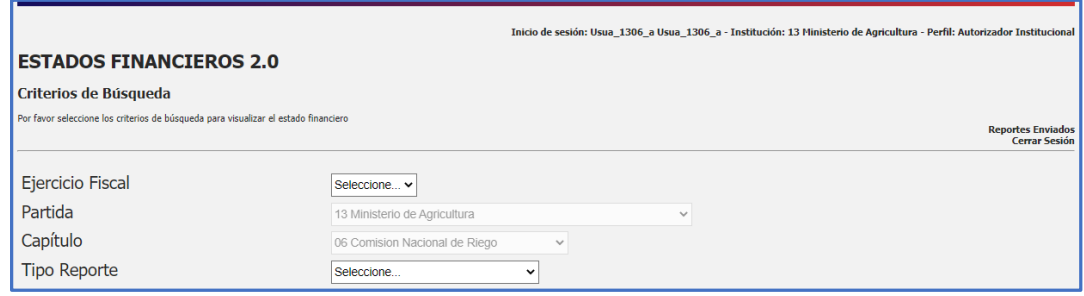

Descripción de los Criterios de Selección.

**Ejercicio Fiscal:** El aplicativo despliega lista de selección de años a consultar.

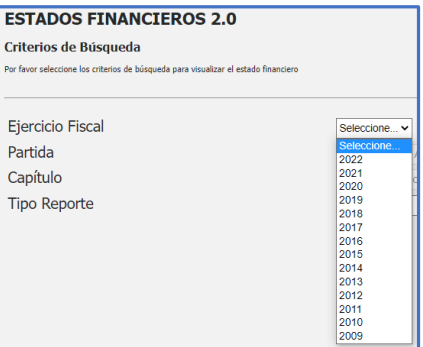

**Tipo de Reporte:** En el combo box se desplegará la lista de selección de reportes.

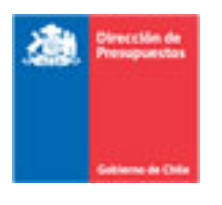

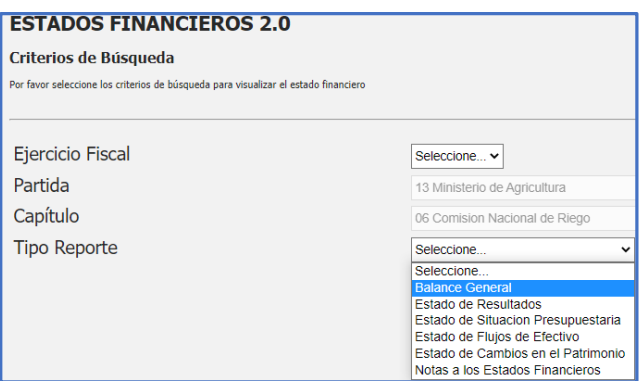

Alseleccionar el Tipo de Reporte "Estado de Situación Presupuestaria", la definición de criteriosse modificará, permitiendo al usuario identificar el Programa Presupuestario y el tipo de Moneda Presupuestaria, acuerdo a la Ley de Presupuestos del año seleccionado.

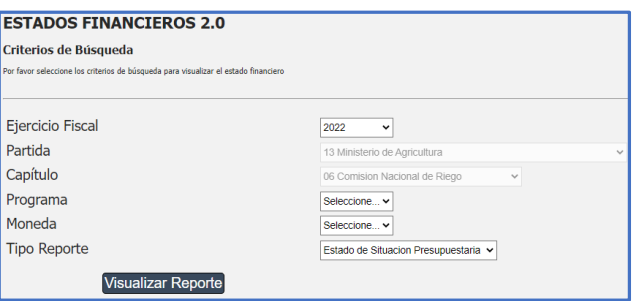

#### Descripción de Botones Habilitados en cada Reporte

**Visualizar Reporte:** Opción que permite desplegar las cifras del reporte seleccionado.

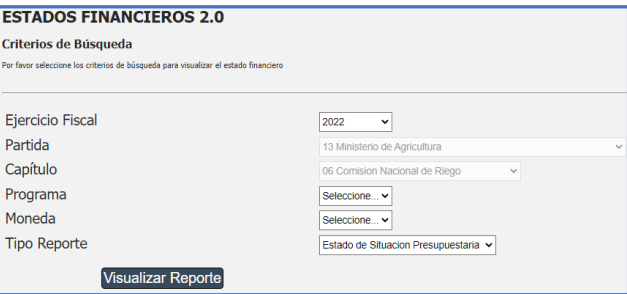

**Enviar Reporte:** Opción que permite enviar a CGR el reporte que está consultando, *se habilita solo para el usuario con perfil Autorizador*. Al ejecutar esta acción, el aplicativo guardará la información como definitiva, sin que exista la posibilidad de reversar dicha acción.

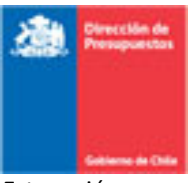

Esta acción no requiere secuencialidad de acuerdo con la lista de selección, por lo que cada institución definirá el orden de envío de los reportes, debiendo posteriormente ingresar a la plataforma Confirma de Contraloría General de República y firmar los reportes enviados.

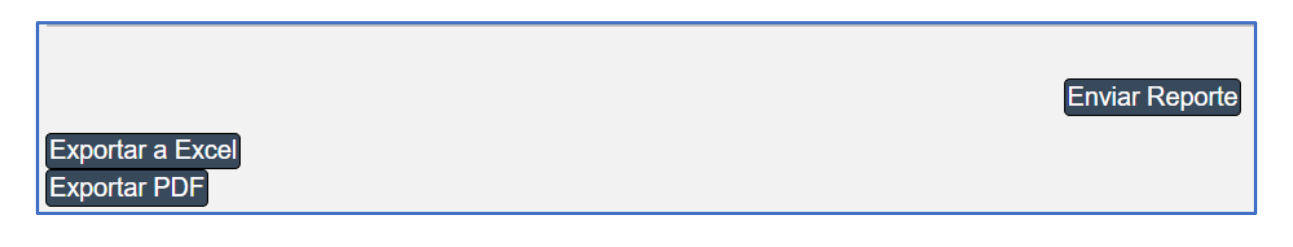

**Exportar a Excel:** Opción que permite descargar el reporte en formato Excel. **Exportar a PDF:** Opción que permite descargar el reporte en formato PDF.

#### Descripción de los Reportes

En este apartado se revisarán solo el Estado de Situación Presupuestaria y Notas a los Estados Financieros. Esto obedece a entregar elementos que no son comunes a la reportabilidad definida, por cuanto los reportes Balance General, Estado de Resultado, Estado de Flujo de Efectivo y Estado de Cambios en el Patrimonio, obedecen a las consideraciones entregadas en los puntos anteriores.

Es preciso mencionar que a contar del año 2018 la fórmula de cálculo del reporte Estado de Cambio en el Patrimonio fue modificada a solicitud de CGR, lo cual se puede observar en las tablas de reclasificación publicadas.

#### Estado de Situación Presupuestaria

El reporte Estado de Situación Presupuestaria está compuesto por las columnas correspondientes a Subtítulos de Ingresos y Gastos, Presupuesto y Ejecución. Los cuáles serán explicados para la mejor comprensión de este reporte.

i. Ingresos y Gastos, los cuales corresponden a lossubtítulos definidos en la Ley de Presupuesto delsector público.

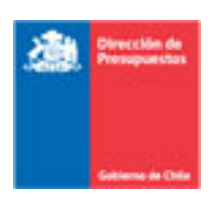

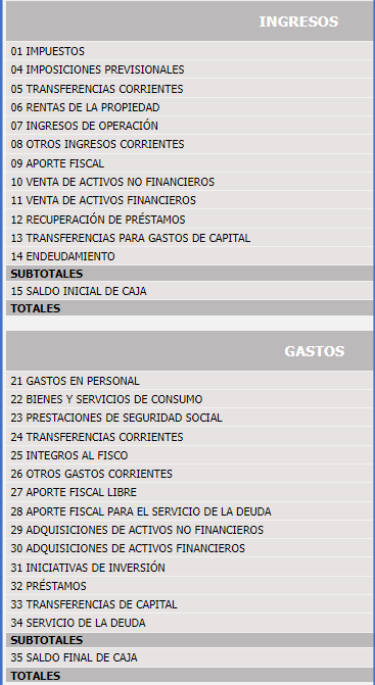

- ii. Presupuesto: Ésta se encuentra compuesta por:
	- a. Inicial: Información correspondiente a la Ley de Presupuesto aprobada, para el ejercicio en consulta.
	- b. Actualizado: Corresponde a la sumatoria de la Ley de Presupuesto más las modificaciones presupuestarias incorporadas en el Sistema de Información de Administración Presupuestaria (aplicativo utilizado por DIPRES).

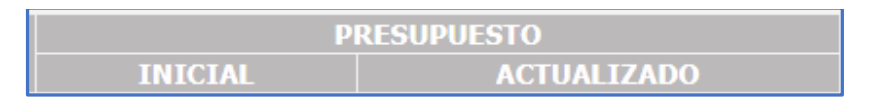

iii. Ejecución: Ésta se encuentra dividida en Devengado, Efectivo y Por Percibir o Por Pagar, la información representada en estas columnas es la siguiente:

a.Devengado: Corresponde al reconocimiento del acreedor o deudor presupuestario (según corresponda), que cada institución registró en SIGFE Transaccional o de la información enviada a DIPRES, (Instituciones Homologadas).

b.Efectivo: Corresponde a la materialización del cobro o pago (según corresponda), que cada institución registró en SIGFE Transaccional o de la información enviada a DIPRES (Instituciones Homologadas).

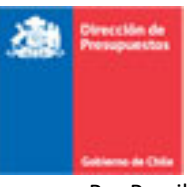

c. Por Percibir y/o Por Pagar: Corresponde a la diferencia entre el devengo y el efectivo, de acuerdo con el ingreso de información registrada en SIGFE Transaccional o de la información enviada a DIPRES (Instituciones Homologadas).

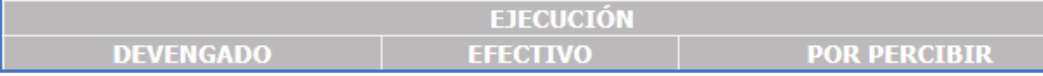

**Importante: El envío a CGR del Reporte Estado de Situación Presupuestaria se realiza por Capítulo, es decir, se debe enviar una sola vez e incluye la totalidad de los Programas presupuestarios.** 

#### Notas a los Estados Financieros

Al seleccionar el Tipo de Reporte "Notas a los Estado Financieros" se despliega la pantalla siguiente:

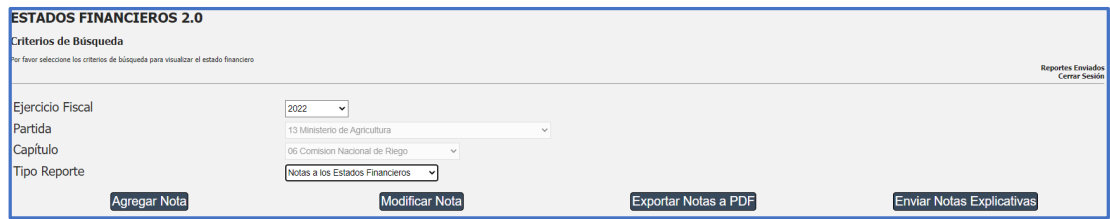

A continuación, se procede a explicar cada uno de los botones disponibles:

**Agregar Nota:** Opción que permite incorporar, secuencialmente, cada una de las notas definidas en la normativa emitida por Contraloría General de la República.

La grilla contiene 3 partes:

- encabezado: muestra los datos seleccionados previamente.
- texto: permite el ingreso del número de la nota a ingresar y el texto (en caso de que corresponda).
- celdas: permite el ingreso de datos tipo planilla, pudiendo copiar desde el formato Excel. Esta opción no permite suma solo ingreso de valores.

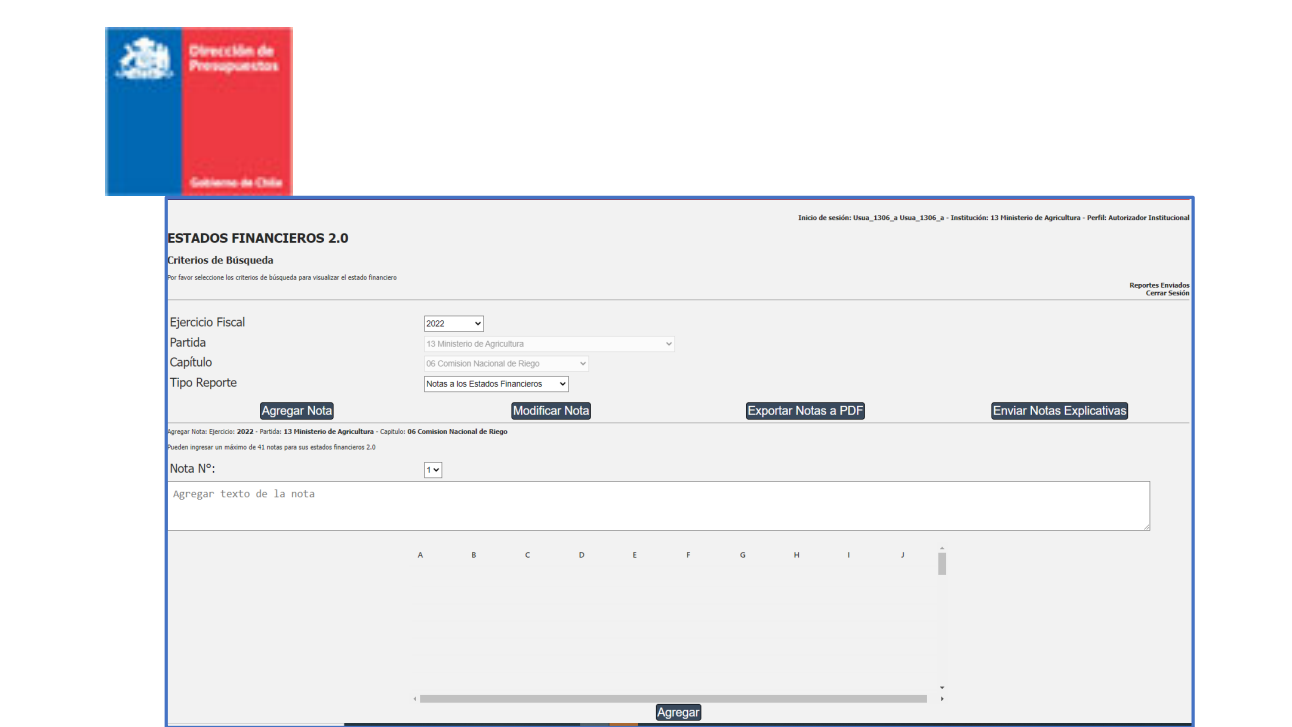

Al finalizar el ingreso de cada nota, debe presionar el botón Guardar y se desplegará el siguiente mensaje:

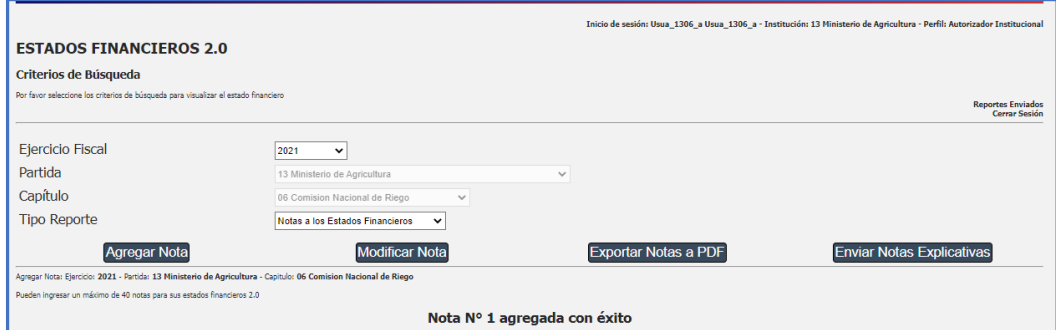

**Modificar Nota:** Opción que permite modificar una nota ya registrada, seleccionando el número de la nota de la lista desplegada.

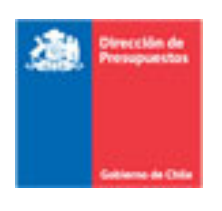

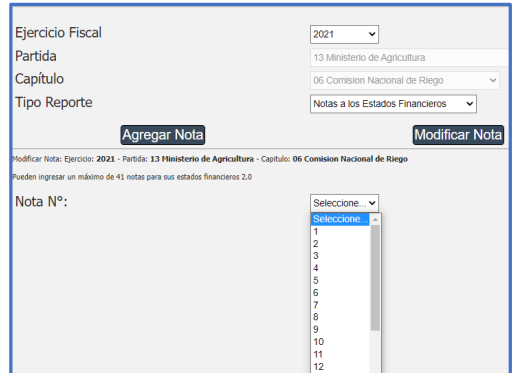

Una vez seleccionada la nota, la aplicación despliega el registro anterior pudiendo ser modificado el texto o los datos de las celdas.

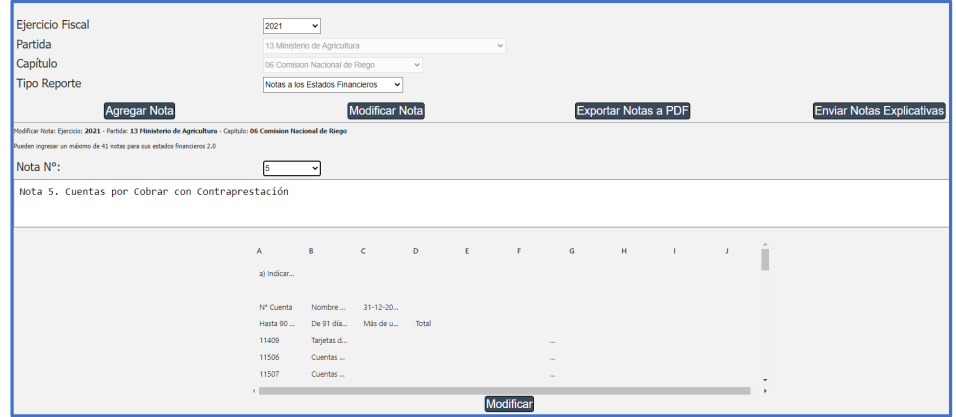

Finaliza el cambio con la acción Modificar y aplicativo despliega:

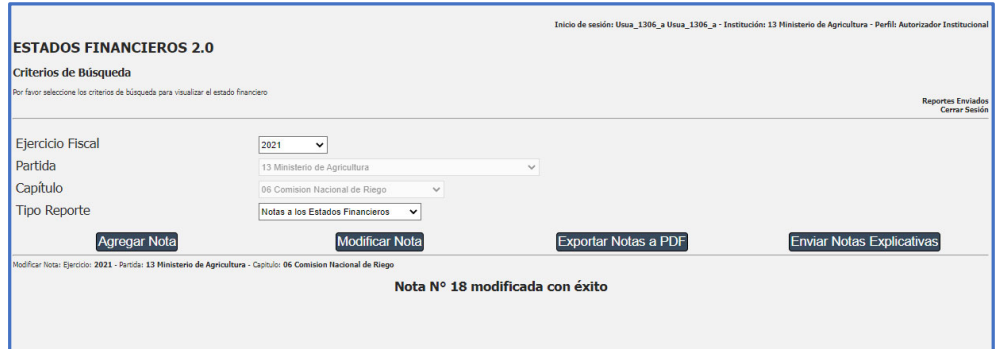

**Exportar Notas a PDF:** Opción que permite exportar en formato PDF la totalidad de las notas ingresadas y/o modificadas previamente. **Se debe generar al finalizar el ingreso de las 42 notas definidas por CGR**.

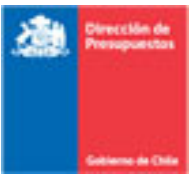

- La exportación contiene dos pasos:
- 1. Despliegue de notas por pantalla.
- 2. Exportar PDF, acción que genera el archivo.

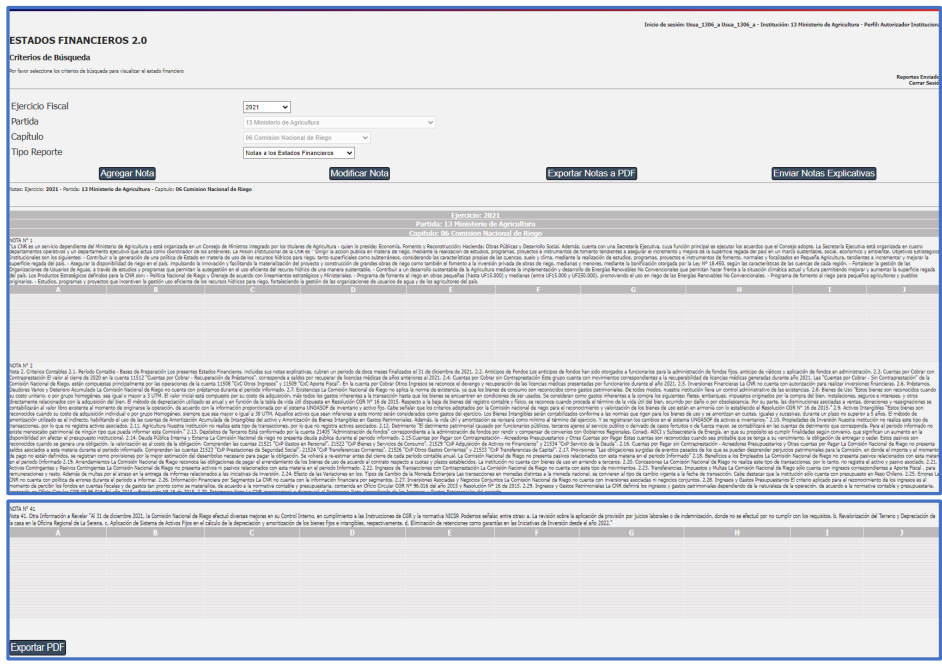

**Enviar Notas Explicativas:** Opción que permite enviar, a CGR, el archivo que contiene el detalle de las notas previamente ingresadas.

**Se recomienda revisar, exhaustivamente, las notasingresadas puesto que el envío del archivo se realiza por la totalidad de ellas y no en forma parcelada.**

**Asociación de Nota a Reportes**: Opción para incorporar una nota explicativa, previamente guardada, a una cuenta contable o concepto presupuestarios, dependiendo del Tipo de Reporte seleccionado.

En columna notas, se despliegan dos íconos:

۰ : Opción que permite asociar una o varias notas al reporte seleccionado.

Pasos para seguir:

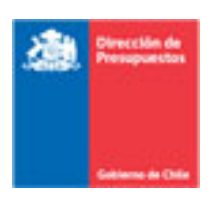

- 1. Presionar ícono **O** en la cuenta contable o concepto al cual se asociará la(s) nota (s).
- 2. Seleccionar, del listado de notas previamente ingresadas, el número que va a asociar.

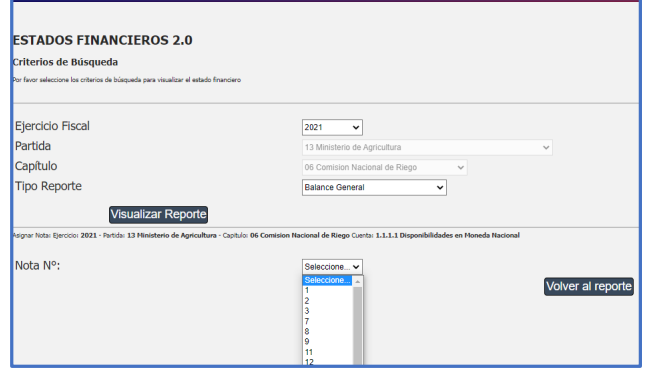

3. Aplicativo desplegará el texto ya ingresado:

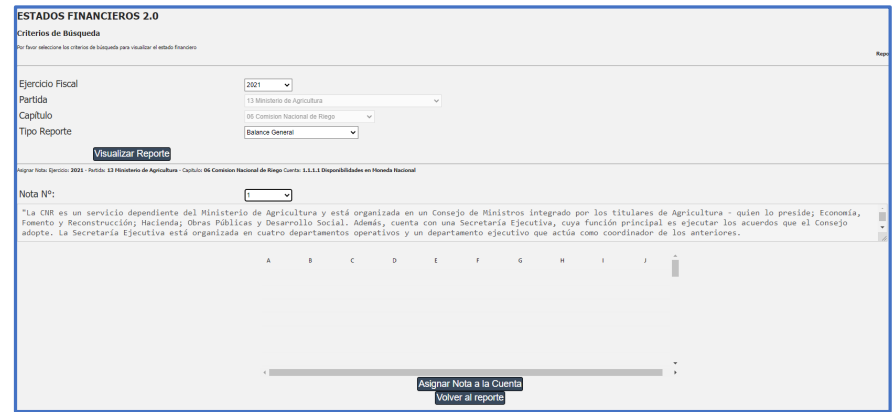

4. Presionar botón **Asociar Nota a la Cuenta.**

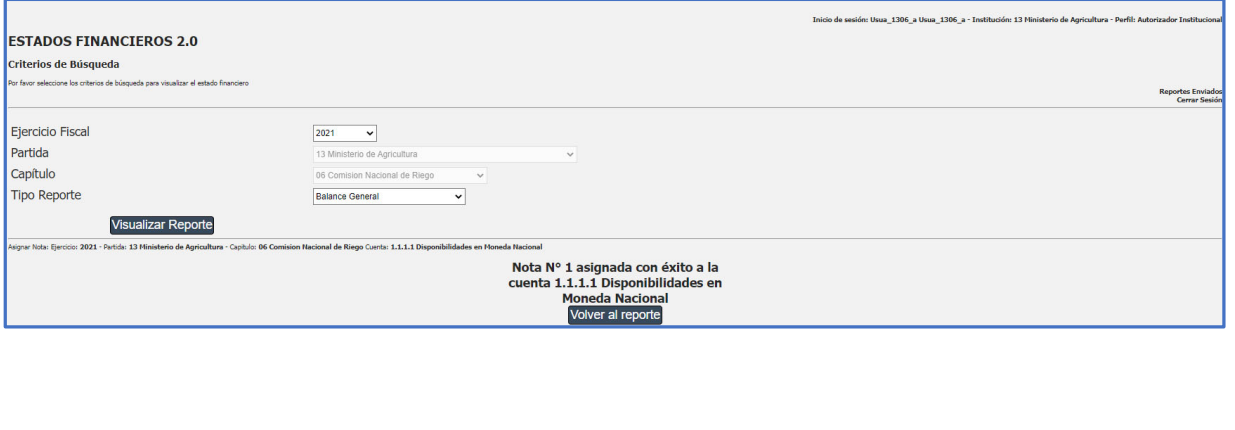

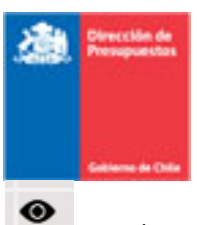

, Opción que permite visualizar la nota asociada a una cuenta contable o concepto presupuestario.

Pasos para seguir:

- 1. Presionar ícono  $\bullet$  en la cuenta contable o concepto que se requiera revisar.
- 2. Seleccionar el número de la nota a revisar. El aplicativo desplegará en la lista de selección solo los números de las notas previamente asociadas a la cuenta contable seleccionada en el reporte.

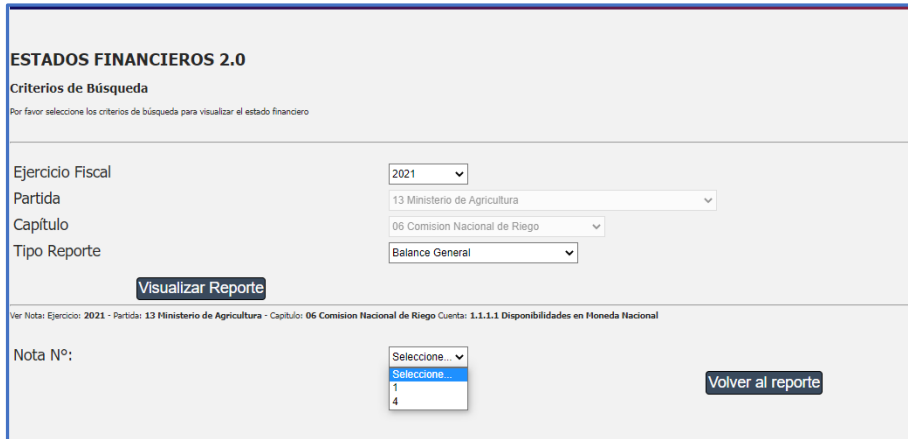

3. Aplicativo despliega texto de la nota.

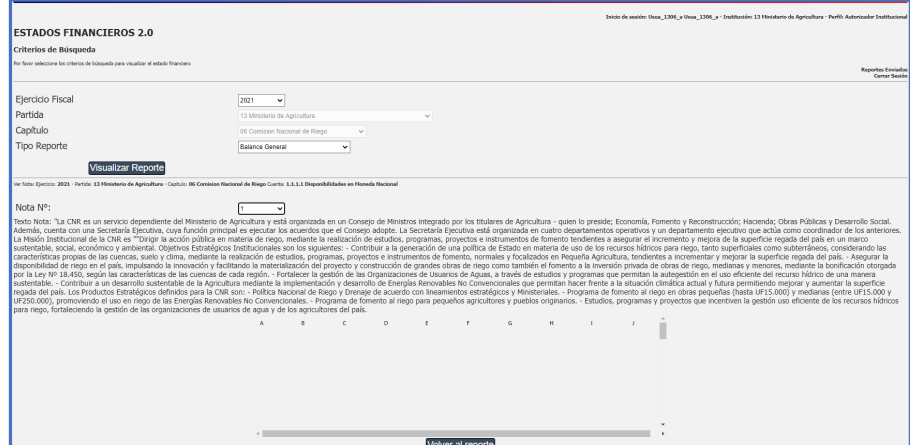

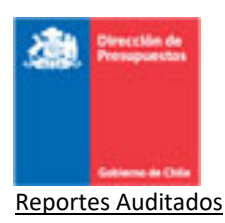

Esta nueva versión de Reportabilidad de Estados Financieros, a solicitud de Contraloría General de la República, permite al **usuario autorizador** remitir los Informes a CGR una vez que cuenten la visación del auditor respecto de las cifras presentada. Esta acción no es obligatoria para todas las instituciones.

Paso para seguir:

- 1. Contar con Informe de Auditoría de las cifras expuestas en los Reportes.
- 2. Ingresar a cada uno de los Reportes.
- 3. Visualizar Reporte: aplicativo desplegará reporte previamente enviado a CGR:
- 4. Seleccionar ícono **AUDITADO**, ubicado al final del Reporte y Enviar Reporte Auditado.

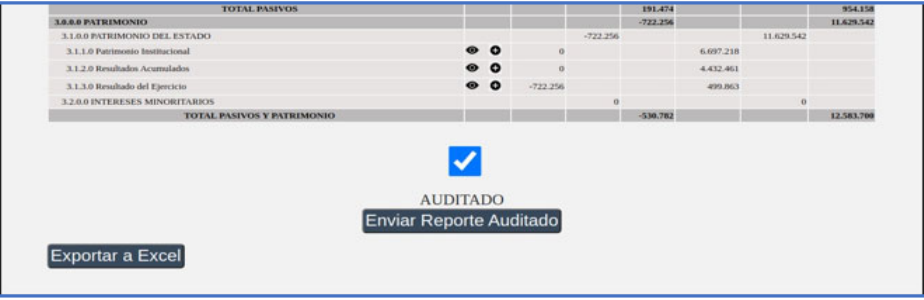

Esta acción debe ser realizada por cada Reporte, incluidas las Notas a los Estados Financieros.